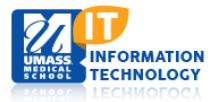

# **Blackboard Learn**

### **Uploading and Linking Files in Bb Learn Courses**

#### **Uploading Files to the Course Content Collection**

With Edit Mode ON, locate the **Course Management** panel at the bottom of your course menu. Click on the **Content Collection** menu to expand it, and then click on the long numerical link containing your course number.

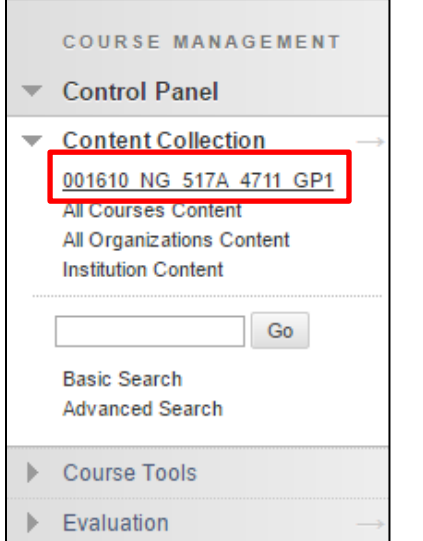

The **Course Content** area appears, with all existing folders and files visible:

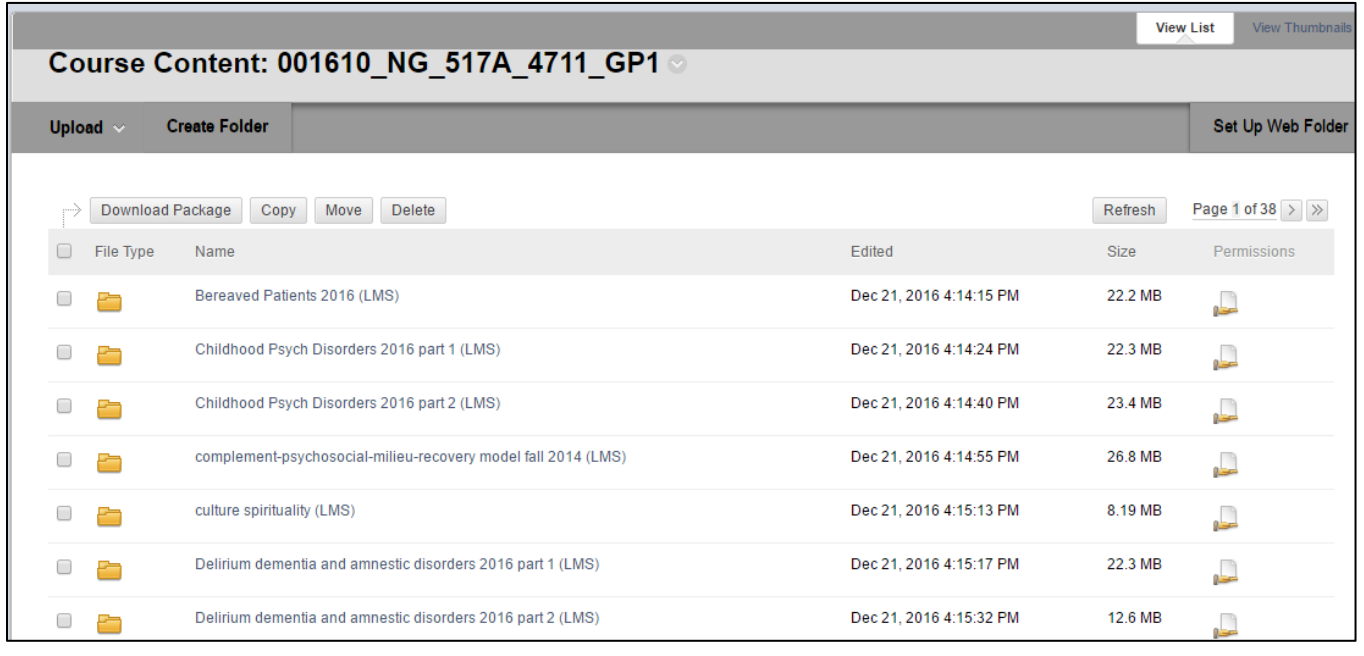

Click the **Create Folder** button to create a new folder, or click on an existing folder name to enter and view that folder's contents, and upload additional files.

Click the **Upload** button, and choose **Upload Files** to upload a file into your folder.

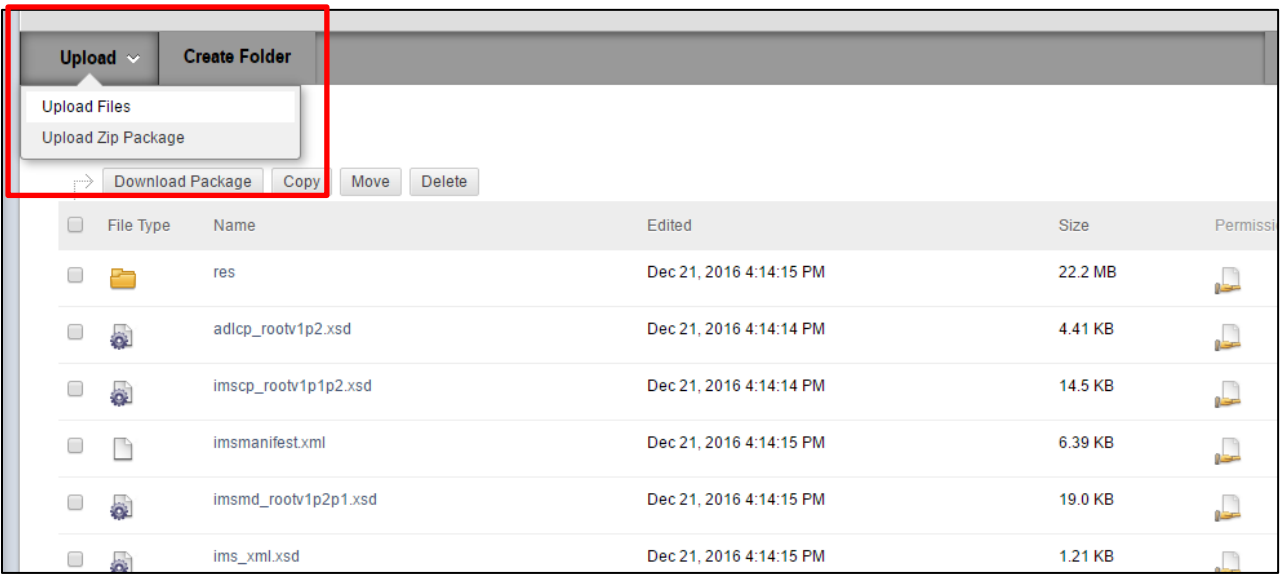

Once the file is uploaded into the Course Content Collection, you can link to it from within your course so that students can view it.

#### **Linking Files Within a Course**

The Content Editor looks like this and offers standard word processing functions as well as many other features. Pass your cursor over an icon, and a description of what the button does will appear:

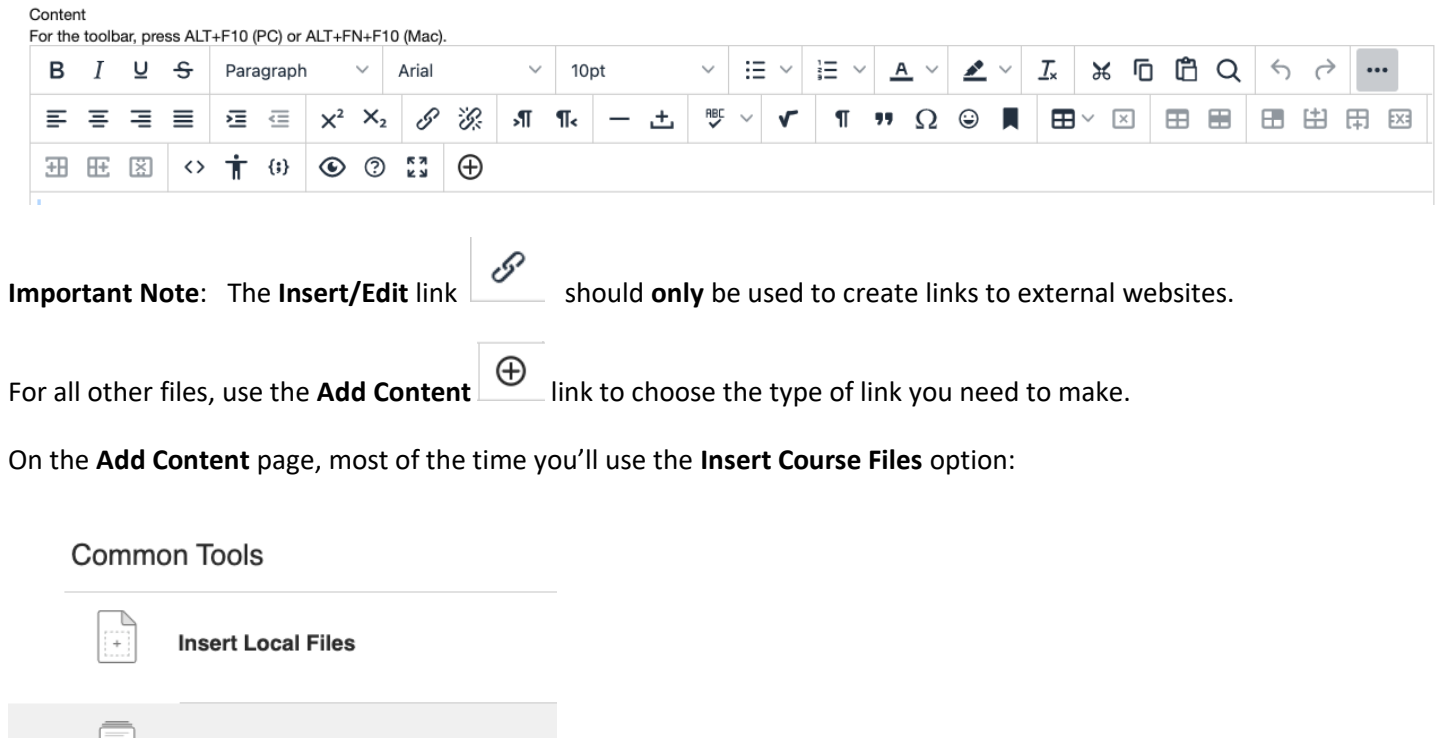

**Insert Course Files** 

A new window will open, displaying the course's Content Collection:

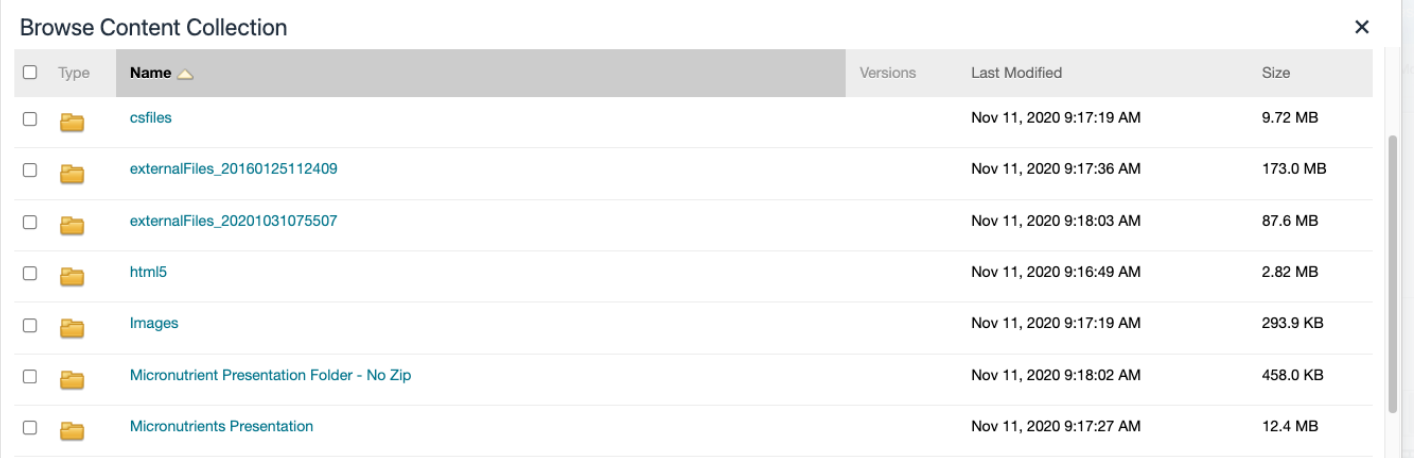

Click the title of the folder (not the checkbox in front of the name) to open it and choose a file inside the folder.

Once you locate the file you wish to link, click the checkbox in front of the filename, and then click **Submit**:

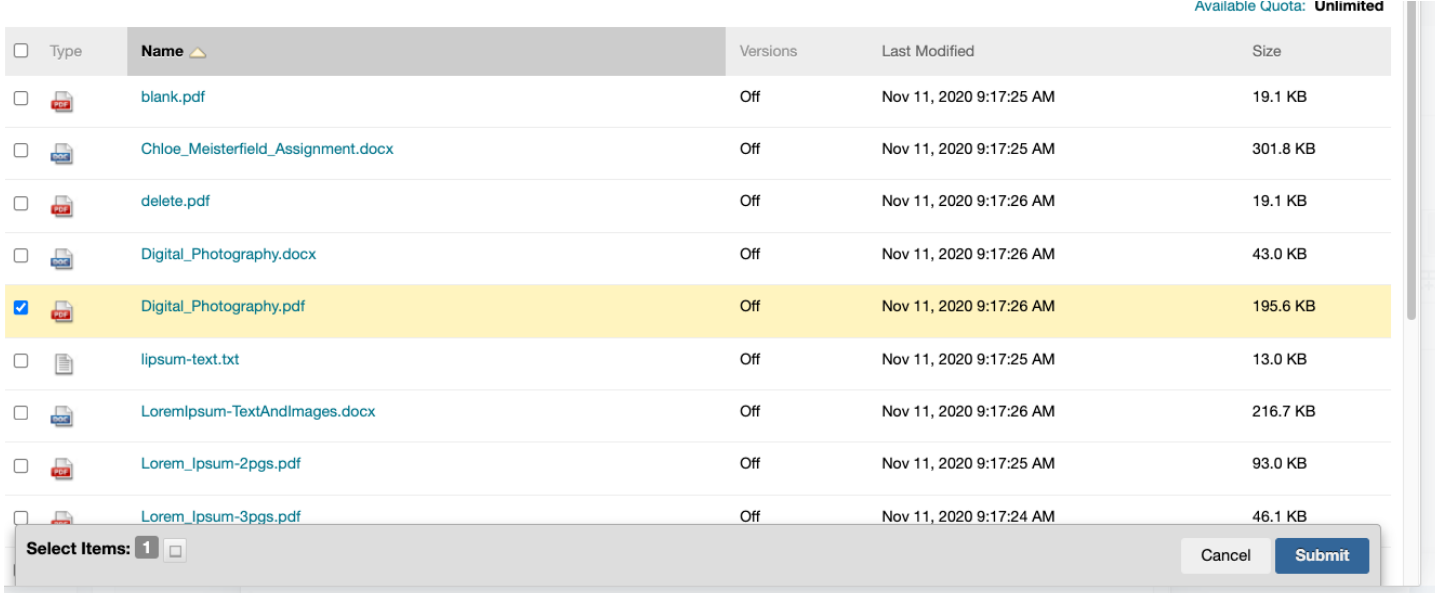

A link will then be created with the title of the filename. You can then highlight the text of the link to change the name of the file as it displays to viewers. Then click **Submit** at the bottom of the page to save the link.

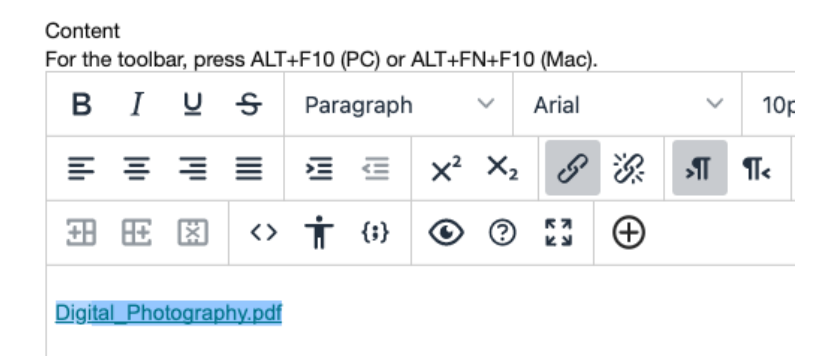

#### **Linking Files within a Session Table**

- 1. With edit mode ON, select the table cell in which you wish to link the file.
- 2. Within the word processing editor, select the **Insert Content** icon.  $\Theta$

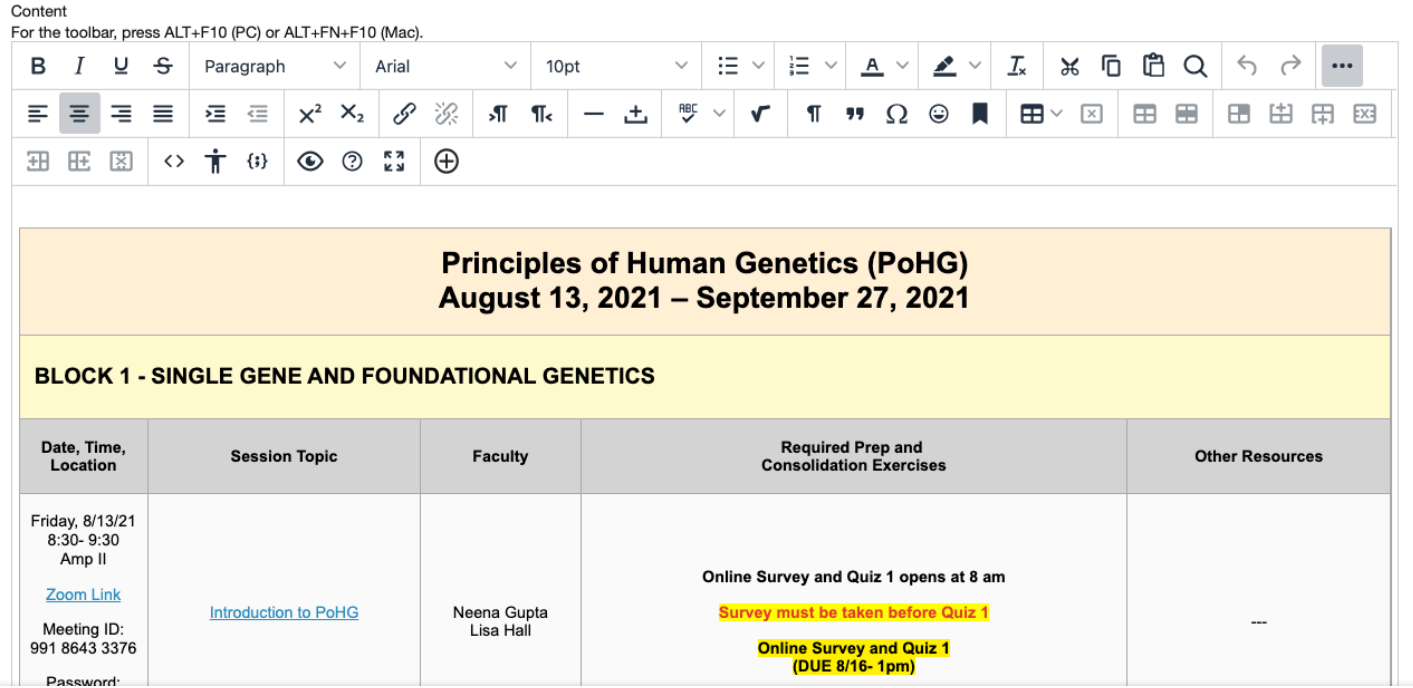

- 3. Follow the same steps above for **Linking Files Within a Course**.
- 4. Switch to **Edit Mode is OFF** to view and test your links.

#### **Linking Files in a Content Area**

Not all courses use a Session Table. If your course is one such course, choose the **Content Area** where you would like to add a link to an existing file in your Course Content Collection.

**NOTE:** Content areas are typically available by clicking on a link in the course menu.

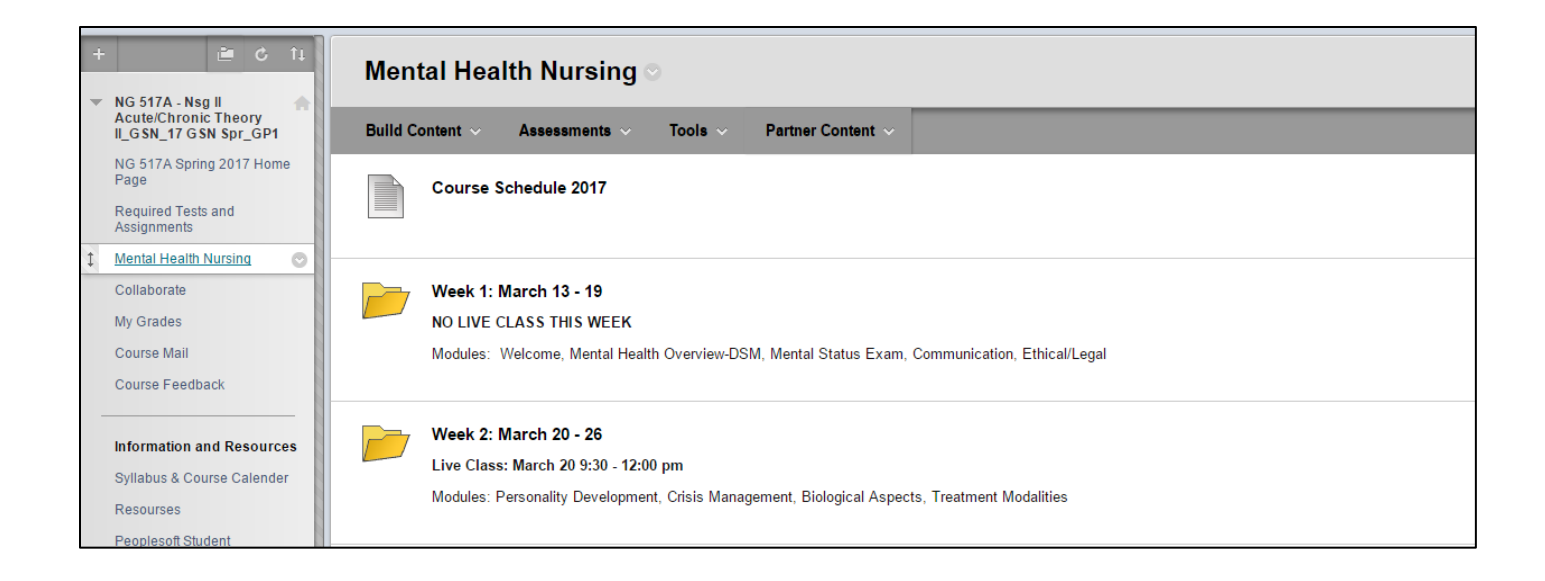

With **Edit Mode is ON**, click **Build Content**, and then choose **File** to add a file to the content area:

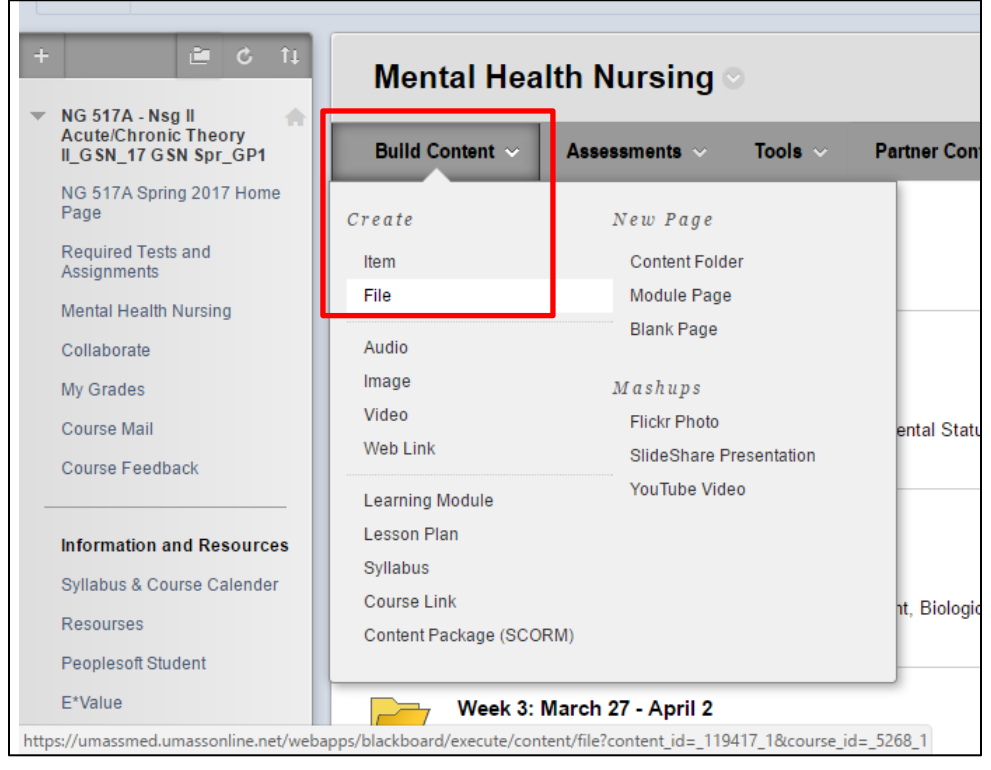

The **Select File** page appears. Add a Name for your file's link, and click **Browse Content Collection** to locate the file**.** Your course's Content Collection will appear in a new window.

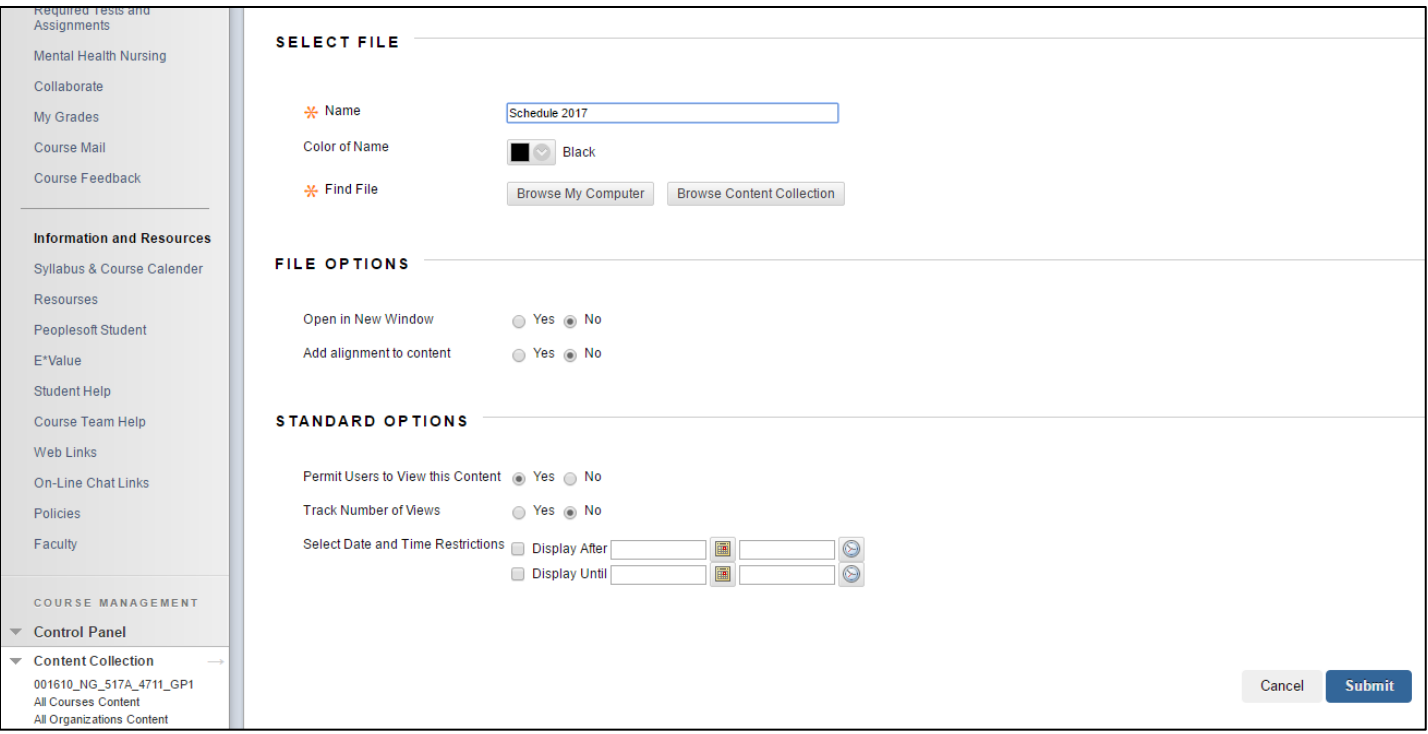

Navigate to the folder where your file resides, and select the file you wish to add to the content area by clicking the radio button next to the filename. Click **Submit**.

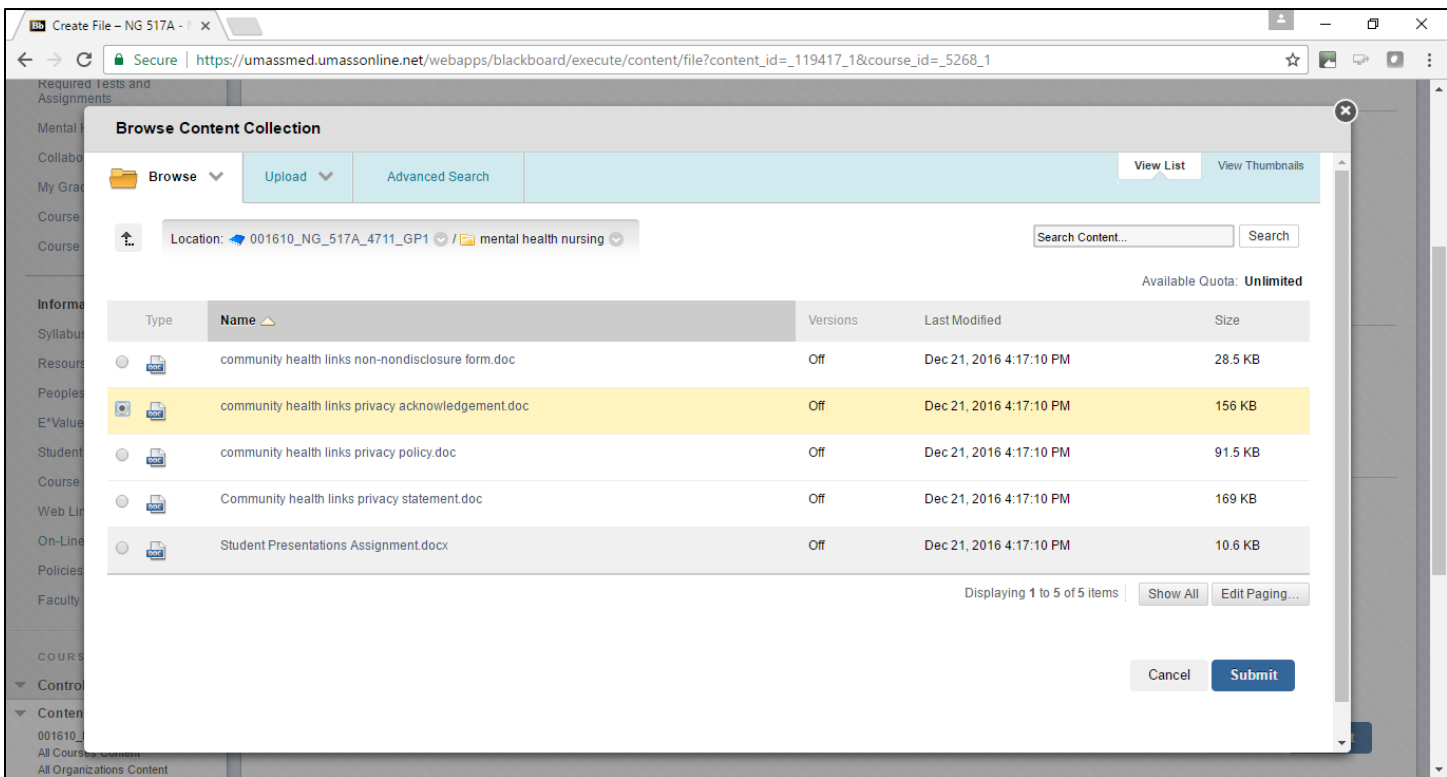

You'll be brought back to the **Select File** page. Click **Submit** again to save your changes:

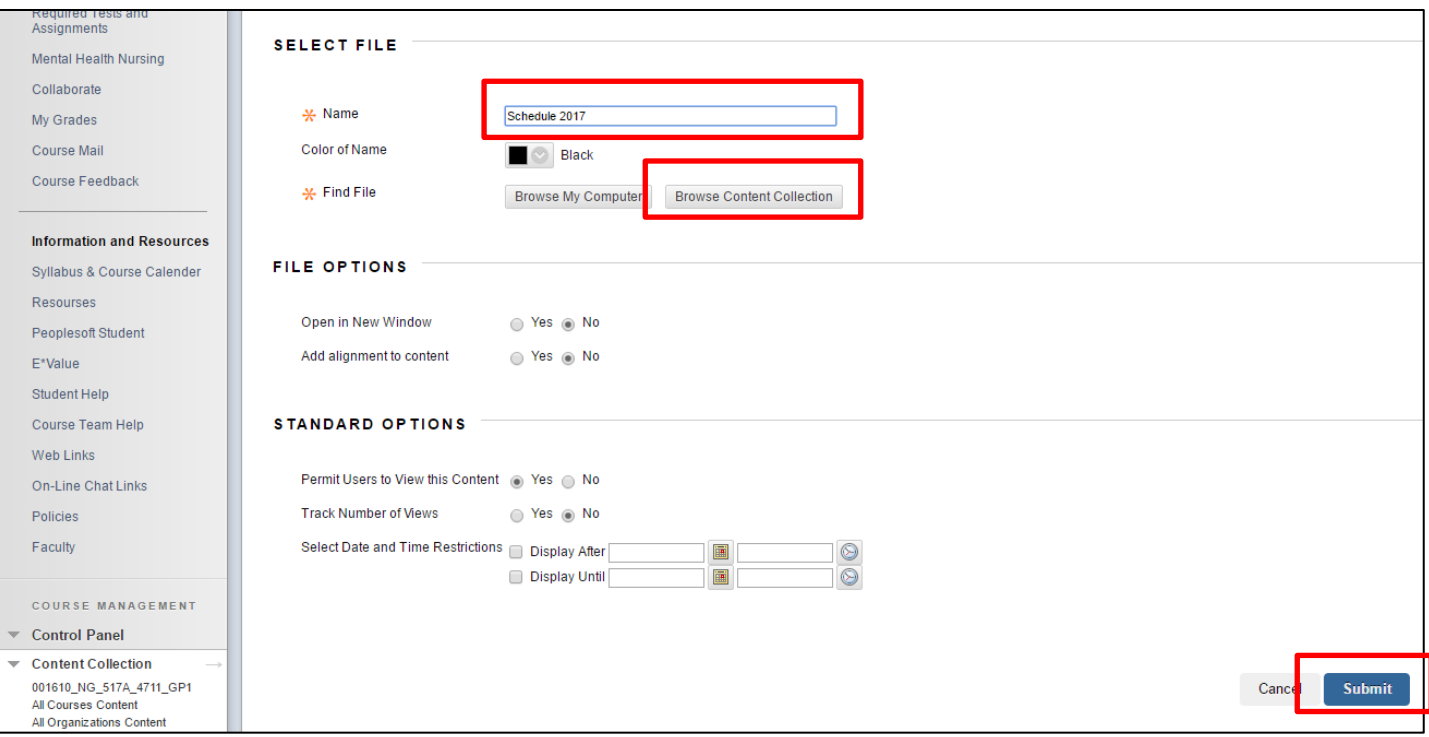

Your file will now be visible to students in your chosen Content Area.

## **Linking to External Websites within the Lecture/Session Table**

- 1. With **Edit** mode ON, select the cell where you wish to add a link.
- 2. Type in the Link or website name into the cell.

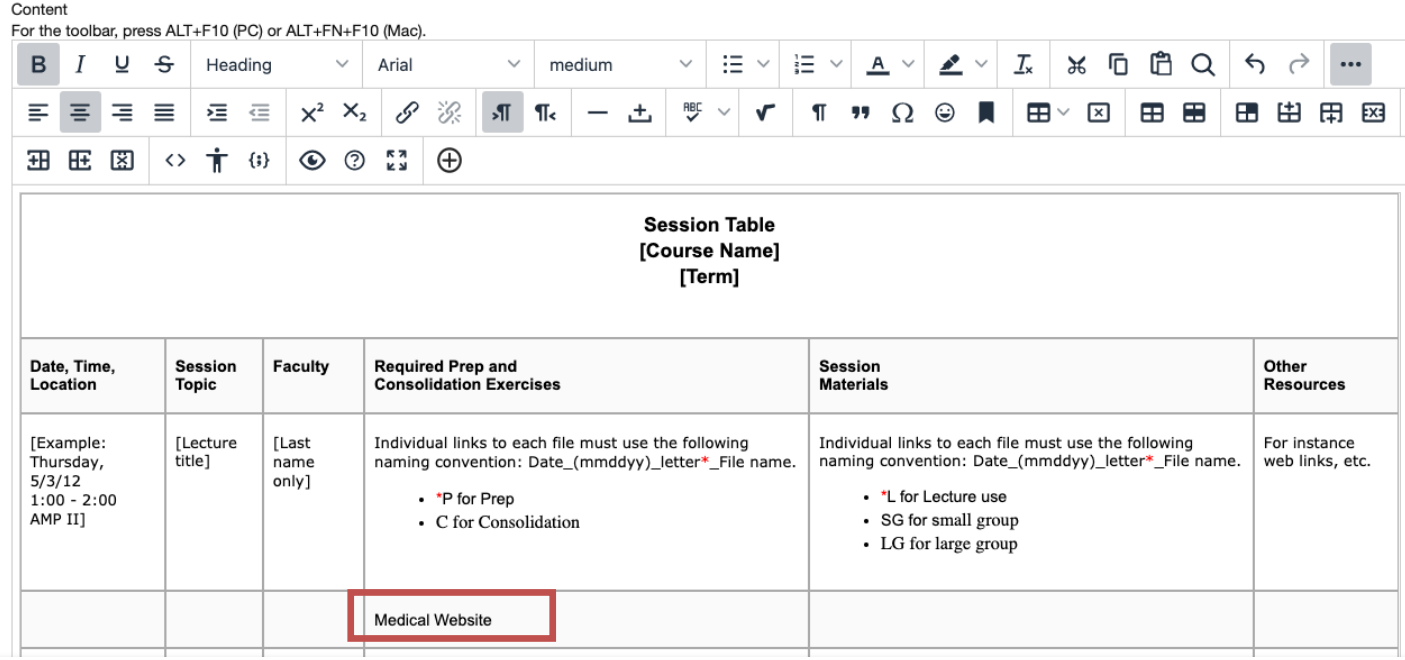

3. Highlight the words you wish to create a link to.

4. Within the word processing editor, select the Insert/Edit link icon  $\boxed{\mathscr{S}}$ 

The **Insert/Edit link** window opens.

5. Copy and paste in the **URL** for the website you wish to link to, enter the **Text to Display** as you'd like your learners to see it, and choose **New Window** to have the new link open outside of the Blackboard window.

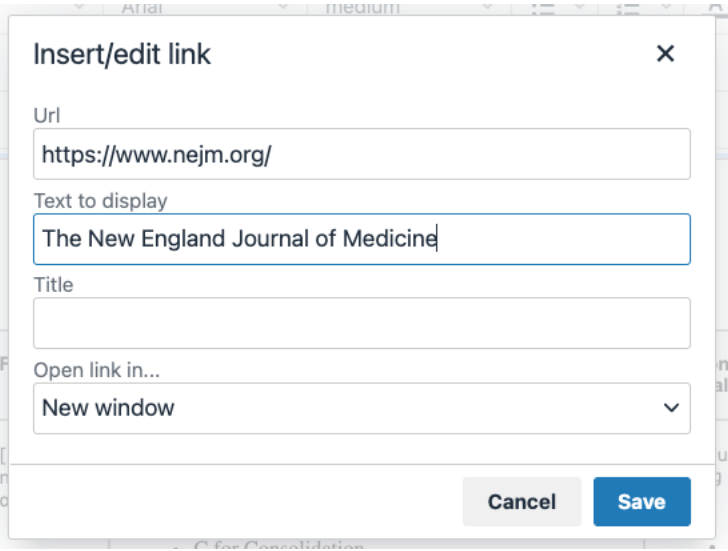

5. Click **Save** to save your changes. Switch to **Edit Mode is OFF** to view and test your links.